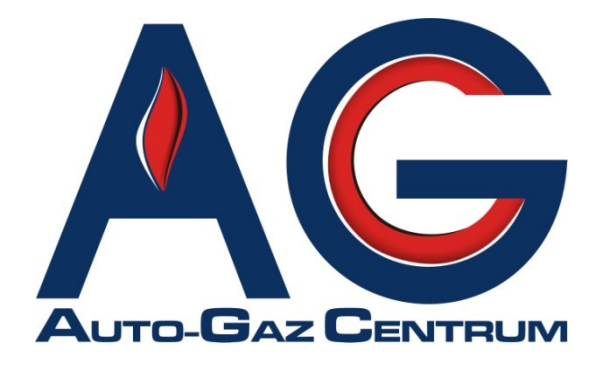

# **System elektronicznego wystawiania Wyciągów ze Świadectw Homologacji**

# **[www.homologacje.agcentrum.pl](http://www.homologacje.agcentrum.pl/)**

Radom, 14.11.2014

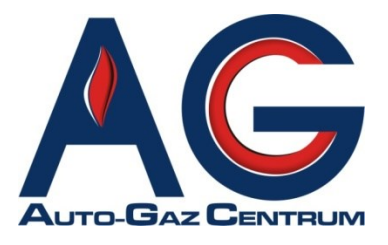

Szanowni Klienci,

niniejszym miło nam poinformować o zakończeniu prac oraz testów nad naszym nowym **Systemem elektronicznego wystawiania Wyciągów ze Świadectw Homologacji**.

Celem systemu jest ułatwienie i usprawnienie obopólnej współpracy w zakresie wystawiania oraz weryfikacji Wyciągów ze Świadectw Homologacji (WŚH). System jest dedykowany dla warsztatów współpracujących z Auto-Gaz Centrum (wpisanych na listę ITS).

#### **Praca z systemem obowiązuje od dnia 1 grudnia 2014 roku.**

Od 1 grudnia 2014 zaprzestajemy wydawania tradycyjnych formularzy WŚH.

Od dnia 01 grudnia 2014 do 31 stycznia 2015 przewidzieliśmy również okres przejściowy, w którym alternatywnie mogą funkcjonować WŚH wystawiane w sposób tradycyjny (na podstawie przekazanych już dotychczas przez AGC formularzy).

Tradycyjnie wystawione WŚH będziemy akceptowali do dn. 31 stycznia 2015 r.

Z poważaniem,

Zespół Auto-Gaz Centrum

# **[www.homologacje.agcentrum.pl](http://www.homologacje.agcentrum.pl/)**

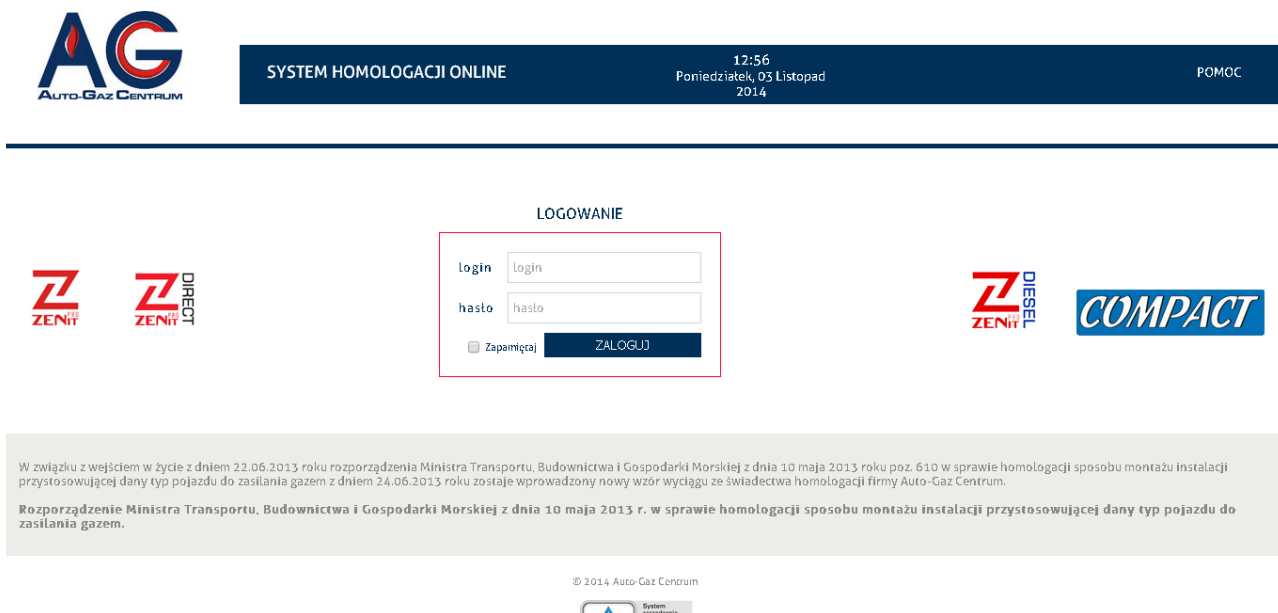

### **Cel i zadanie systemu**

Celem powstania Systemu Elektronicznego Wystawiania Wyciągów ze Świadectw Homologacji (WŚH) jest przyspieszenie i uproszczenie procedury wystawiania tych dokumentów przez warsztaty współpracujące z AGC oraz procesu weryfikacji ww. dokumentów.

Zadaniem systemu jest obsłużenie Klientów sieci warsztatów współpracujących z AG Centrum (wpisanych na listę ITS).

### **Adres internetowy systemu**

System działa pod adresem: [www.homologacje.agcentrum.pl](http://www.homologacje.agcentrum.pl/)

## **Wejście systemu w życie/wdrożenie**

System obowiązuje od dnia 1 grudnia 2014 r.

**Uwaga!**

**Od dnia 1 grudnia 2014 r. do 31 stycznia 2015 r. będzie trwał okres przejściowy wdrażania systemu.**

**W tym czasie będziemy akceptowali zarówno WŚH wygenerowane elektronicznie w systemie, jak również WŚH wypisane w sposób. Od dnia 1 grudnia 2014 r. AGC zaprzestaje wydawania tradycyjnych formularzy WŚH.**

**Tradycyjne formularze będą akceptowane przez AGC tylko do 31 stycznia 2015 r.**

# **[www.homologacje.agcentrum.pl](http://www.homologacje.agcentrum.pl/)**

## **Login i hasło**

Każdy warsztat loguje się podając swój login i hasło. Loginem zawsze jest NIP warsztatu. Hasłem jest również NIP warsztatu.

*Uwaga! Jeśli nie dokonujesz zakupów bezpośrednio w AGC, tylko u Partnera lub Dystrybutora AGC, przed pierwszym zalogowaniem do systemu skontaktuj się telefonicznie z Administratorem, w celu poprawnego skonfigurowania konta. Agnieszka Łagowska, tel. 48 365 68 99*

# **Schemat pracy z systemem oraz firmą AGC przy generowaniu i wydawaniu WŚH**

System eliminuje konieczność ręcznego wypisywania WŚH dla Klientów oraz odsyłania dokumentu do AGC, w celu weryfikacji.

Ponadto pozwala na elektroniczną archiwizację WŚH oraz szybki i łatwy dostęp z każdego komputera podłączonego do sieci Internet.

Każdy z warsztatów dokonując zakupów w AGC (lub u dystrybutora AGC) otrzymuje dodatkowo czyste, podpisane arkusze (z nadrukowanymi jedynie elementami zabezpieczającymi), które posłużą do wydrukowania na nich WŚH.

Wszelkie pozostałe informacje, dane, parametry itp. są nadrukowywane z systemu.

Po zamontowaniu instalacji gazowej, warsztat loguje się do systemu oraz generuje WŚH, korzystając przy tym z gotowej listy części i automatycznie do nich przypisanych numerów homologacji.

Wszelkie dane warsztatu, rozszerzenia, kontakty itp. znajdują się w systemie i są automatycznie nadrukowywane na WŚH.

W ten sposób wystawione i wydrukowane WŚH jest w pełni obowiązującym i ważnym dokumentem, który może być przekazany Klientowi zakupującemu instalację LPG.

WŚH może być wydrukowany z systemu w ciągu 24h od wystawienia. Po tym czasie, będzie możliwy jedynie jego podgląd w systemie.

W przypadku pomyłki lub podania błędnych informacji przy generowaniu WŚH, warsztat powinien skorzystać z opcji Anuluj WŚH (podając przyczynę anulacji) oraz wygenerować kolejne Świadectwo.

W przypadku zagubienia przez Klienta WŚH, warsztat może się zwrócić do administratora systemu o wydanie Wtórnika WŚH.

Szczegółowe instrukcje oraz zasady zostały wyjaśnione w dalszej części dokumentu.

### **Logowanie do systemu**

1. Uruchom w przeglądarce internetowej adres [www.homologacje.agcentrum.pl](http://www.homologacje.agcentrum.pl/) *System jest przygotowany dla przeglądarek Internet Explorer 7+, Firefox 3.6+, Google Chrome 14+.*

*Najbardziej optymalną i najwygodniejszą przeglądarką do pracy z Systemem jest Google Chrome.*

2. Zaloguj się do systemu wpisując login i hasło, a następnie kliknij ,Zaloguj'.

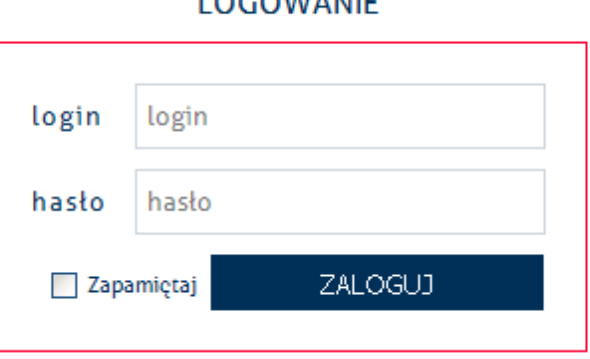

**LOCOMIANIE** 

Loginem i hasłem przy pierwszym logowaniu jest NIP Twojej firmy.

Po zalogowaniu zalecamy zmianę hasła na własne – opcja 'Zmień hasło' w lewym dolnym rogu ekranu, po zalogowaniu się.

Login pozostaje bez zmian i będzie nim zawsze NIP Twojej firmy.

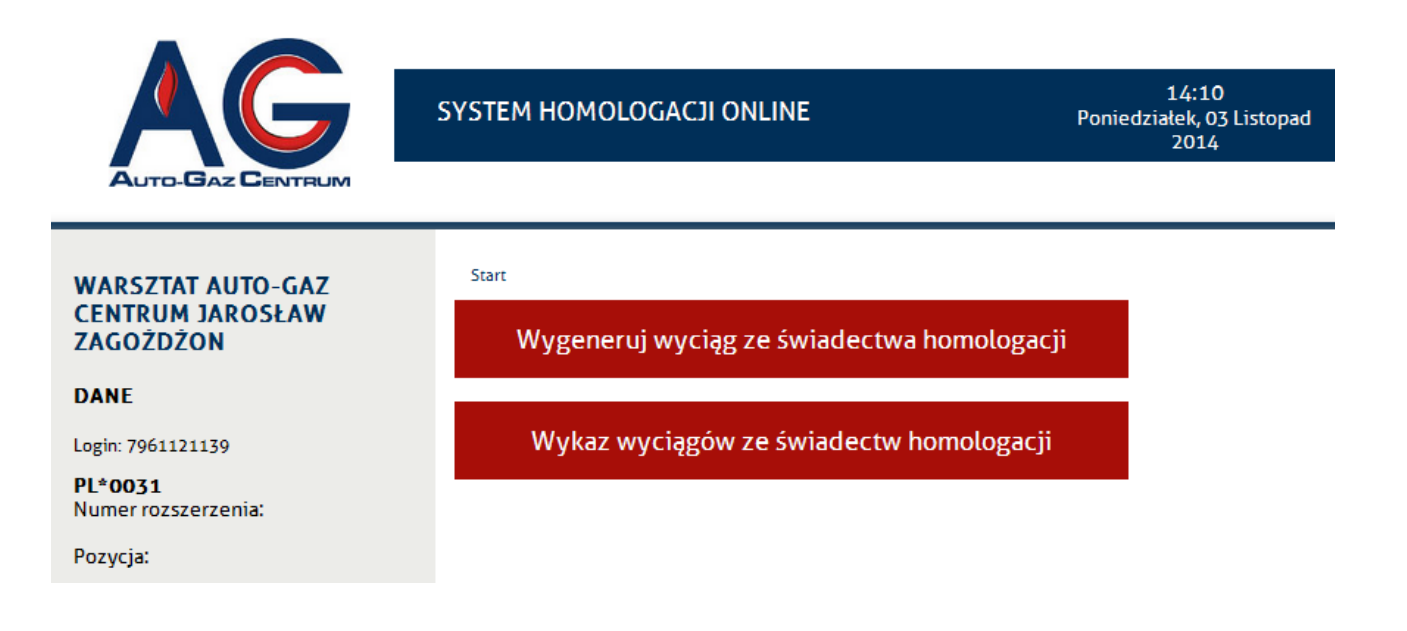

## **Generowanie WŚH**

1. Po zalogowaniu do systemu wybierz opcję "Wygeneruj wyciąg ze świadectwa homologacji"

Wygeneruj wyciąg ze świadectwa homologacji

- 2. Następnie wybierz numer ŚH jakie chcesz wygenerować:
	- PL\*0031
	- PL\*0046
	- PL\*0075
	- PL\*0076
	- PL\*0077

#### Wygeneruj wyciąg ze świadectwa homologacji

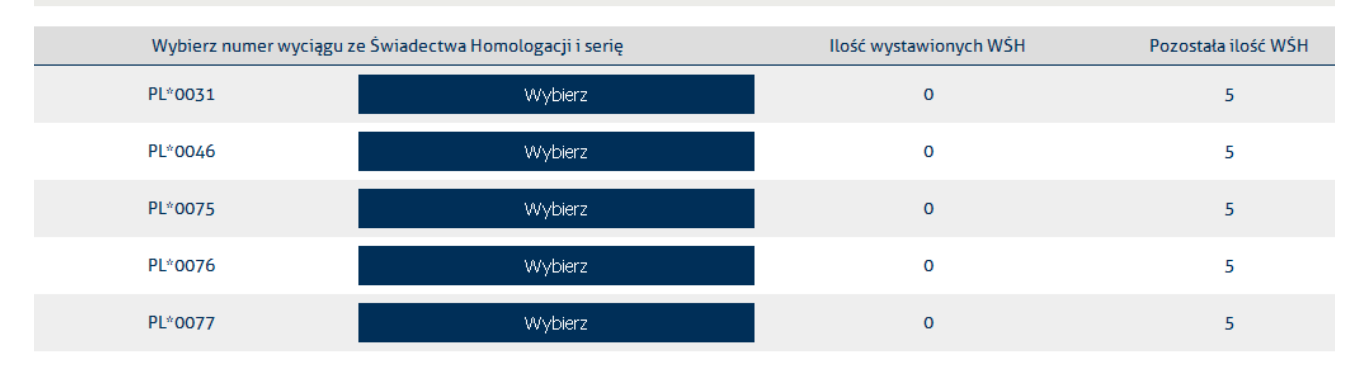

W tym miejscu możesz podejrzeć ile WŚH już wystawiłeś oraz ile ,wolnych' numerów WŚH pozostało Ci do wystawienia.

#### 3. W kolejnym kroku przejdziesz do formularza generowania WŚH:

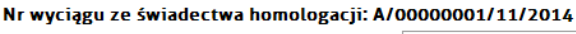

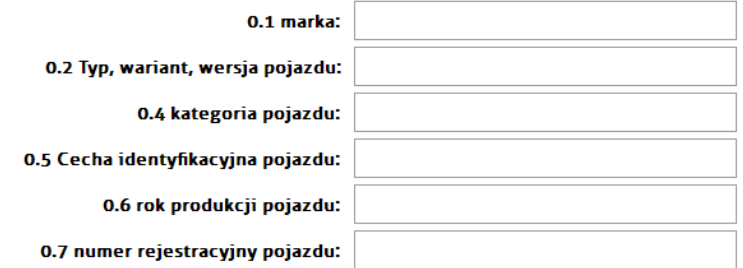

wyposażony w instalację przystosowującą dany typ pojazdu do zasilania gazem LPG zamontowaną zgodnie z udzielonym świadectwem homologacji numer: PL\*0031\*00/G z dnia 20 marca 2002 r.

a) Posiada następujące elementy instalacji objęte oddzielnymi świadectwami homologacji typu, wyszczególnione w rozporządzeniu ministra właściwego do spraw transportu wydanym na podst. art.66 ust. 5 ustawy z dnia 20 czerwca 1997r.- Prawo o ruchu drogowym (Dz.U. z 2012r. poz. 1137, z późn. zm.):

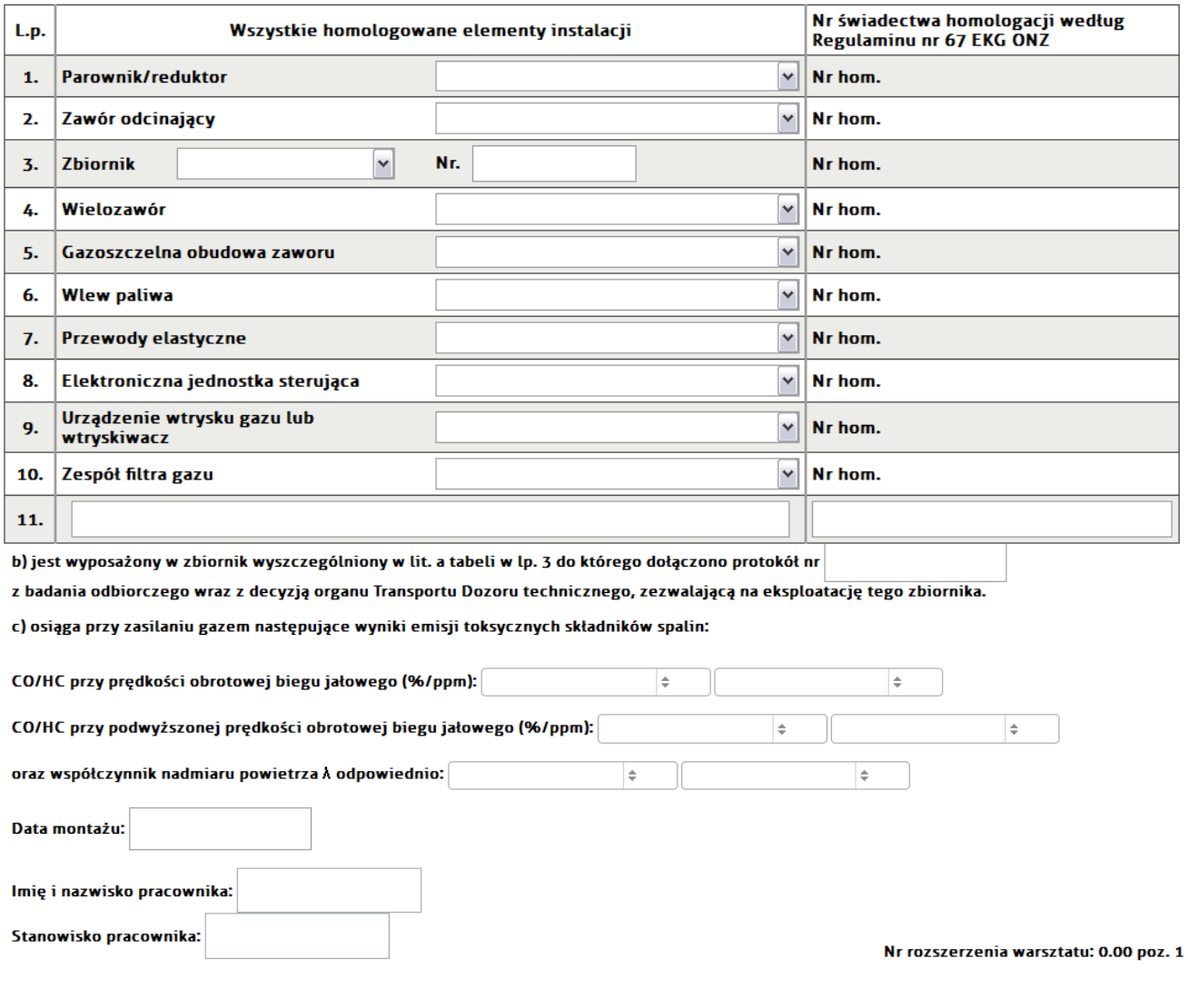

#### 4. Po wypełnieniu formularza zatwierdź go, klikając "Zapisz".

Zapisz

Na tym etapie masz możliwość wydruku WŚH na otrzymanym od AGC arkuszu z podpisem. Upewnij się, że umieściłeś w drukarce arkusz w odpowiedni sposób.

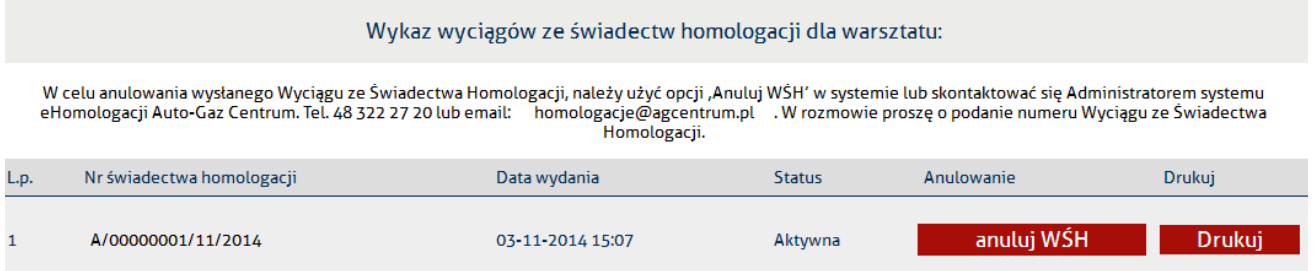

# **Drukowanie WŚH**

#### Drukowanie w przeglądarce Google Chrome:

Po kliknięciu opcji "Drukuj Wyciąg ze Świadectwa Homologacji" pojawi się nowe okno z wygenerowanym wcześniej WŚH (format PDF).

Jeśli używasz przeglądarki Google Chrome w celu wydrukowania WŚH wciśnij kombinację klawiszy Ctrl + Shift + P, a następnie kliknij "Drukuj".

Drukowanie w przeglądarce Internet Explorer:

Po kliknięciu opcji "Drukuj Wyciąg ze Świadectwa Homologacji" pojawi się nowe okno z wygenerowanym WŚH.

Jeśli używasz przeglądarki Internet Explorer, w celu wydrukowania WŚH wciśnij ikonę drukarki

### $\bullet$

Przed wydrukowaniem dokumentu należy zaznaczyć opcję "Faktyczny rozmiar" w oknie systemowym druku.

#### Drukowanie w przeglądarce Firefox:

Po kliknięciu opcji "Drukuj Wyciąg ze Świadectwa Homologacji" pojawi się nowe okno z wygenerowanym WŚH.

Jeśli używasz przeglądarki Firefox kliknij ikonę "pobieranie" v prawym górnym rogu okna.

Następnie w kolejnym oknie, które się pojawi zaznacz "Otwórz za pomocą" i kliknij OK.

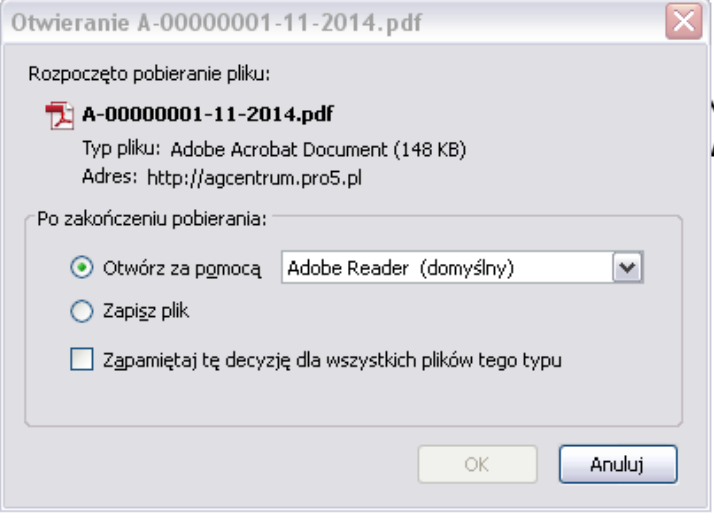

WŚH pojawi się wówczas w oknie systemowym Acrobat Reader (PDF), z którego bezpośrednio należy drukować dokument.

## **Historia wystawionych WŚH oraz podgląd**

W każdym momencie możesz sprawdzić listę wystawionych przez siebie WŚH oraz ich treść, klikając w opcję:

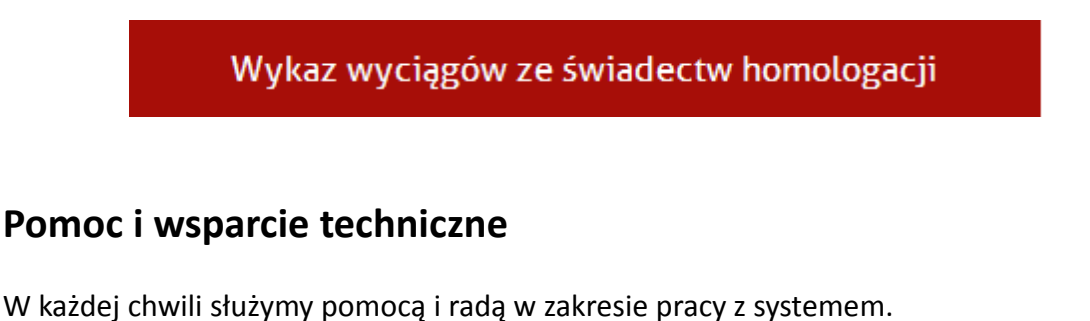

**Administrator systemu: Agnieszka Łagowska tel. 48 365 68 99 email: [homologacje@agcentrum.pl](mailto:homologacje@agcentrum.pl)**